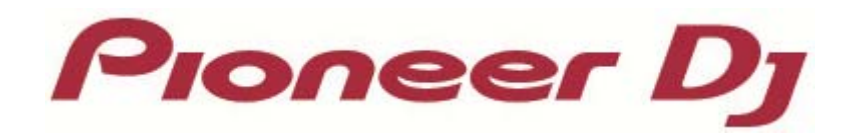

# **DJ Controller** DDJ-SB2

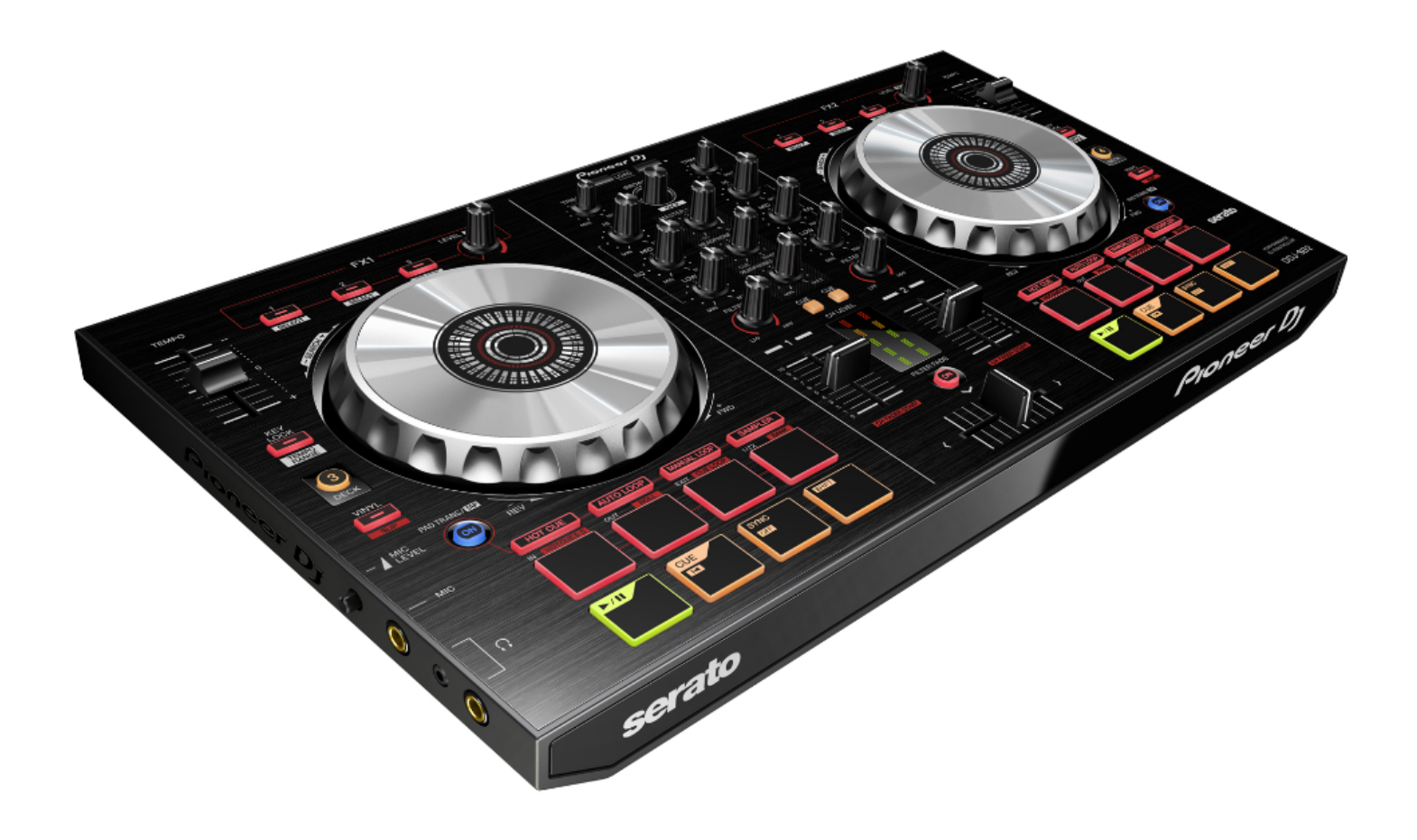

# **http://pioneerdj.com/**

The Pioneer DJ site shown above offers FAQs, information on software and various other types of information and services to allow you to use your product in greater comfort.

# **"Serato DJ"**  Setup Guide

# **Before Use** -Important-

#### How to download and install "Serato DJ" is described in this Guide.

- ■Internet connection is required to download the software. Be sure to log in with the computer administrator's account to install "Serato DJ".
- ■Windows users need the latest ASIO driver. Please download the latest one from the Pioneer DJ web site, and then follow the Operating Instructions of DDJ-SB2 to install this driver software. Mac OS X users do not have to install this driver software.

### Note:

Ī I I I I I I L l

- "Serato DJ" is a product of Serato. In principle, Pioneer is not in the position of answering any inquiries on the usage of the software itself. Please access the following URL to obtain the manual of "Serato DJ". http://serato.com/dj/downloads/
- ・For the latest information on the operating environment and compatibility, and to acquire the latest operating system, please visit the following Serato website. http://serato.com/dj/downloads#min-specs

# **How to Download**

#### If you have not created an account of serato.com, please enter your email address and password to create your account from the URL below: **http://serato.com/join**

- 1. Access this URL: http://serato.com/downloads/
- 2. Click [Log in] at the top of the screen.
- 3. Enter your email address and password and click [Continue].
- 4. Click the [Download Serato DJ] icon in the upper right of the screen.
- Serato DJ will be downloaded automatically.

#### Ī **How to Install**

Depending on the computer you use, follow the instructions below to install the software.

#### For Windows PC users:

1. Unzip the downloaded zip file and double-click [Serato\_DJ\_X.X.X .exe] in the folder.

=====================================

2. When the installer is launched, click [Next].

3. Read the terms of the license agreement carefully, and if you agree, tick [I agree to the license terms and conditions], then click [Install]. If you do not agree to the contents of the user license agreement, click [Close] to cancel installation.

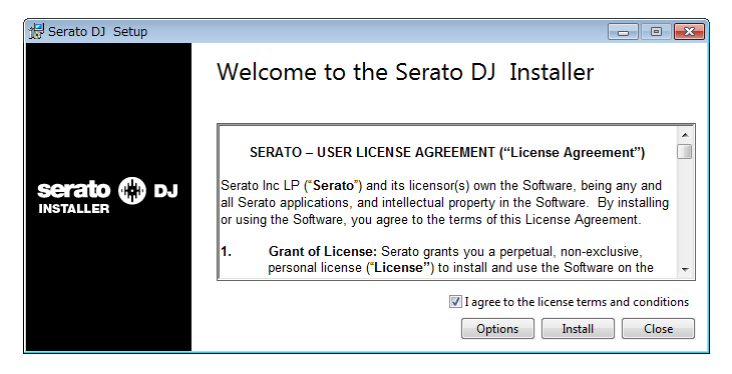

5. When the installation is completed and the following window appears, click [Close].

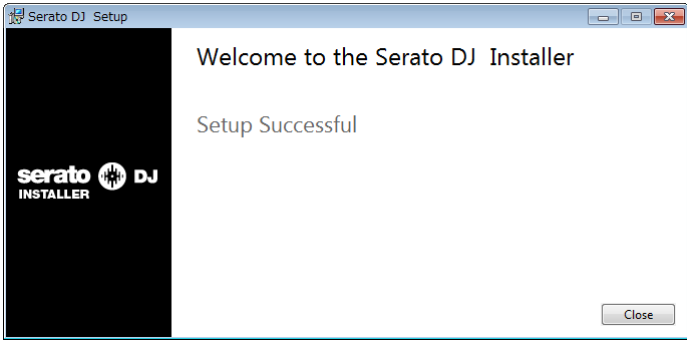

This completes the installation process.

#### Note: The shortcut will also be created on the desktop.

==================================== For Mac OS X users:

1. Double-click the downloaded file named [Serato\_DJ\_X.X.X.dmg].

2. The following "License Agreement" window appears. Please read [SERATO-USER LICENSE AGREEMENT ("License Agreement")] carefully and if you agree with it, click [Agree]. "If you do not agree to the content, click [Disagree] to quit installation.

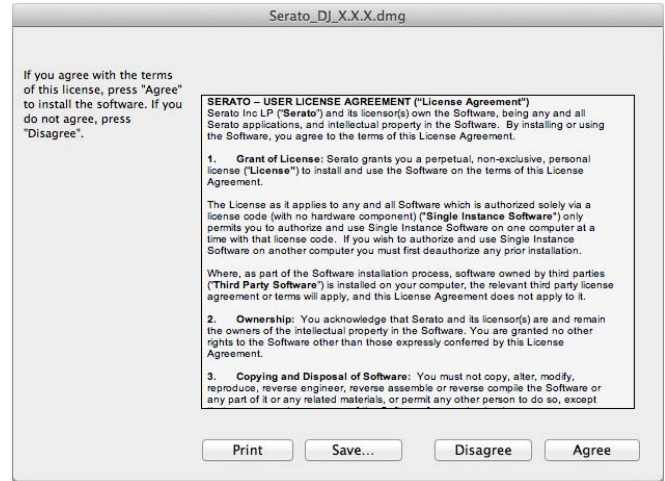

3. When the following window appears, drag and drop the [Serato DJ] application icon to the [Applications] folder.

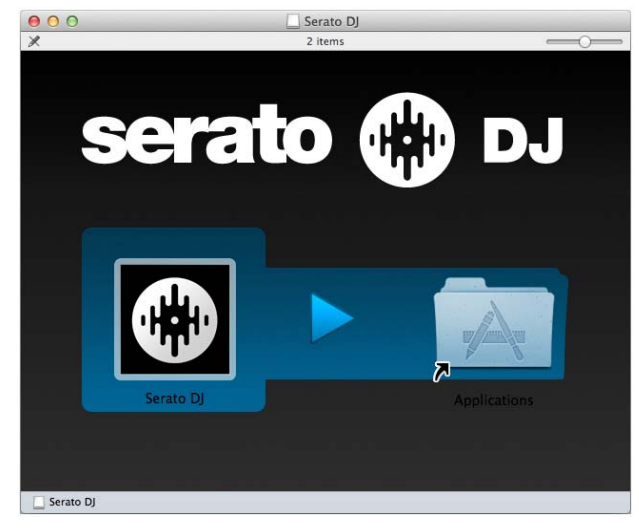

This completes the installation process.

Note: The shortcut will also be created in the application folder.

4. Click [Install] to start installation.

# **Free trial of Serato DJ**

#### Serato DJ supports DDJ-SB2. If you connect the controller, you can try using Serato DJ free for 14 days.

#### 1. Launch DDJ-SB2.

Connect the controller and a computer using the attached USB cable and turn on the power of the controller.

#### 2. Launch Serato DJ.

#### 3. Click **in the license panel.**

— If you click the  $\frac{M_V \text{ Serto}}{M_V \text{ Serto}}$  button, you can display or hide the license panel.

# 4. Log in.

Ξ

When an online window opens, enter the email address and password of your account and click the [LOGIN] button.

5. Click the **ACTIVATE TRIAL** button.

― Your 14-day Serato DJ free trial will now begin. The remaining days you have left to use the trial will be displayed in the License panel.

# **Buy Serato DJ**

#### 1. Launch DDJ-SB2.

Connect the controller and a computer using the attached USB cable and turn on the power of the controller.

# 2. Launch Serato DJ.

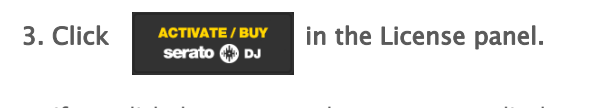

— If you click the  $\frac{M_y \text{ Serto}}{M_y \text{ Serto}}$  button, you can display or hide the

#### license panel.

#### 4. Log in.

― When an online window opens, enter the email address and password of your account and click the [LOGIN] button.

#### 5. Complete the purchasing process.

Follow the screen instructions to complete your purchase.

― After successfully completing the purchase process, Serato DJ will now be activated, and you can close the online window.

# **Activate Serato DJ**

#### If you have purchased a Serato DJ license, follow the instructions to complete the activation

#### 1. Launch DDJ-SB2.

Connect the controller and a computer using the attached USB cable and turn on the power of the controller.

#### 2. Open Serato DJ.

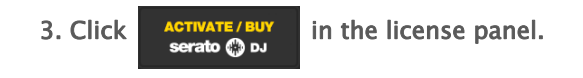

— If you click the  $\frac{M}{M}$  serato button, you can display or hide the

license panel.

#### 4. Log in.

― When an online window opens, enter the email address and password of your account and click the [LOGIN] button.

#### 5. Select an application you want to activate.

— When the list of applications is shown, click on the **CACTIVATE** 

button on the right side of the online window.

# 6. Select the controller for activation.

― When the list of controllers is shown, select the image of

[Pioneer DDJ-SB2] and click the **button**.

Now the activation is completed. You can close the online window and enjoy Serato DJ.

# **Deactivate Serato DJ**

#### You can deactivate Serato DJ on the current computer in order to activate Serato DJ on another computer.

#### 1. Launch DDJ-SB2.

― Connect the controller and a computer using the attached USB cable and turn on the power of the controller.

#### 2. Launch Serato DJ

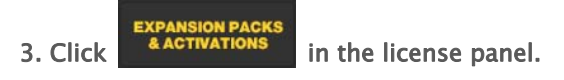

— If you click the  $\frac{M_y\text{ Serto}}{M_y\text{ Serto}}$  button, you can display or hide the

license panel.

# 4. Log in.

 $\overline{a}$ 

When an online window opens, enter the email address and password of your account and click the [LOGIN] button.

#### 5. Deactivate Serato DJ.

— Click the Deactivate all products to move to another machine. button at the

top of MY PRODUCTS tab to deactivate Serato DJ.

Now, deactivation of Serato DJ is completed. You can activate Serato DJ on another computer to enjoy Serato DJ on it.

# **About trademarks and registered trademarks**

- ・Pioneer DJ is a registered trademark of Pioneer DJ CORPORATION.
- ・Serato DJ is a registered trademark of Serato.
- ・ASIO is a trademark of Steinberg Media Technologies GmbH.
- ・Windows is a registered trademark or a trademark of Microsoft Corporation in the United States and/or other countries.
- ・Mac OS is a trademark of Apple Inc., registered in the U.S. and other countries.

The names of companies and products mentioned herein are the trademarks of their respective owners.

© 2015 Pioneer DJ CORPORATION.

All rights reserved.

Pioneer DJ CORPORATION

1-1, Shin-ogura, Saiwai-ku, Kawasaki-shi, Kanagawa 212-0031, Japan